# **THUM Display - Spiceworks Dashboard Widget**

The THUM Display widget displays recent data from one or more THUM(Temperature Humidity USB Monitor) from Practical Design Group, LLC on the Spiceworks dashboard. The widget shows a graph of recent temperature and humidity readings taken by the THUM. If you have multiple THUMs, you can have a separate widget for each. Alarm limits can be set within the widget. If the last reading taken exceeds the alarm limits, the value will be displayed in red.

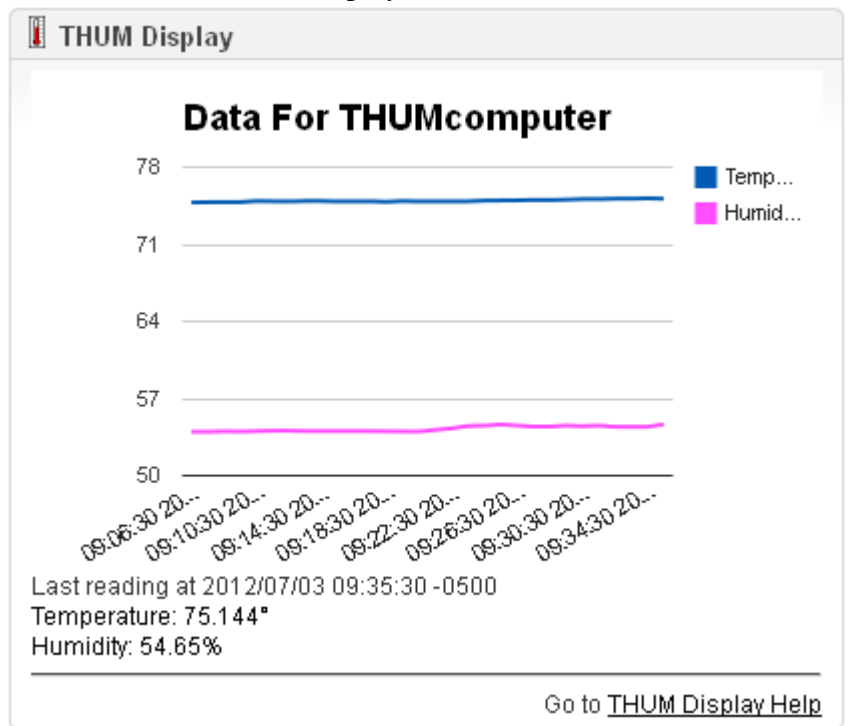

## **Requirements:**

THUM with THUM software version 2.0.4 or newer for Windows from Practical Design Group, LLC www.practicaldesign.com

Spiceworks 6.x or newer

## **Installation:**

#### **In Spiceworks**

- 1. Go to Help Desk (or Inventory) -> Settings->Advanced & International Options, and then click "Show additional Settings"
- 2. At the very bottom, you will see the setting name "API support...." that must be set to true in order for the THUM to send data to Spiceworks.
- 3. On the Spicework's Dashboard, select the THUM Display widget from the list and install.
- 4. Once installed, hover over the upper right corner of the plugin. When the edit link appears, click it.

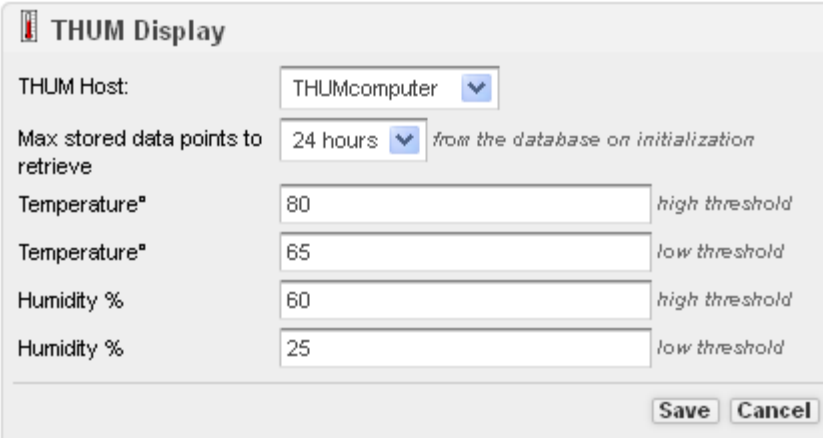

- 5. Select the name of the computer with the THUM installed from the drop down list.
- 6. Select the amount of Max stored data points to retrieve. Note: The chart will never display more than 30 readings.
- 7. Enter the upper and lower alarm limits for temperature and humidity. The current reading displayed with turn red if the reading exceeds one or more of the limits.
- 8. Click Save. If there are readings present in the Spiceworks database, the chart will display them.

## **In THUM Software**

- 1. Open the THUM program and select Options from the Menu bar. If the THUM software is installed on Vista, Win7, 2008 Server, remember to start the program by right clicking on the shortcut and selecting Run as Administrator.
- 2. Click on the Spiceworks tab.
- 3. Enter the host name or IP address of the Spiceworks server.
- 4. Enter the port of the Spiceworks server.
- 5. Click on the Test Spiceworks Server button. A message box will appear showing the MAC address of the computers network card and the computer name. The computer name listed should be the one selected in the THUM Display widget. If the test is successful, you will receive a message stating a device was found and the Spiceworks device ID.
- 6. Click Ok to save the settings.

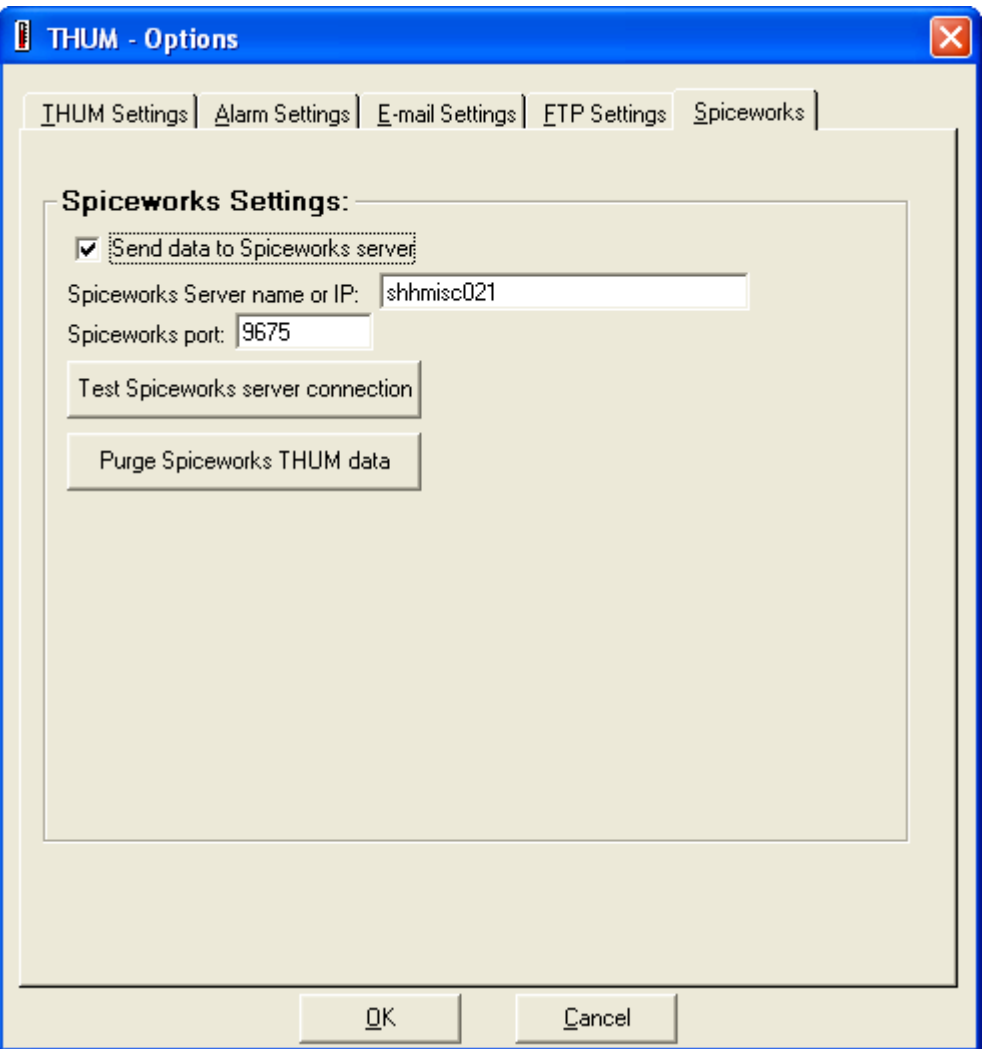

#### **Other notes:**

- If you want to remove all THUM data in the Spiceworks database for a THUM, use the Purge all data button in the THUM Settings.
- If there is no data in the database, or no data within that time period, it will tell you no "recent data received".
- If there was some data, it will display up to the last reading that is within the valid time period.
- If you receive an error in the THUM software stating "API support", you need to turn on the API support in the Advance Settings of the Spiceworks server.